## Учебное приложение «Заказы»

Сотрудники торговой компании «Борей» используют приложение «Заказы» для ввода новых заказов и печати счетов. Описание приемов разработки приложений, использованных при создании приложения «Заказы» приводится в следующих разделах.

- Управление запуском приложения с помощью параметров запуска.
- Настройка интерфейса пользователя путем создания новых меню, панелей инструментов, быстрых клавиш и специальных сообщений об ошибках.
- Связывание объектов с помощью форм, которые открывают и закрывают другие формы и отчеты.
- Изменение элементов управления путем изменения значений элементов и их свойств, а также путем добавления строк в список поля со списком.
- Отбор и сортировка данных в форме.

Примеры использования большинства из этих приемов можно найти в главе 3 «Применение форм для ввода, вывода и отбора данных» книги Разработка приложений для Microsoft Access 97.

### Советы по работе с приложением «Заказы»

При запуске приложения окно базы данных будет скрыто, форма «Заказы» откроется в режиме ввода данных и на экране появится окно справки.

• Чтобы вывести на экран окно базы данных, нажмите кнопку Окно базы данных на панели инструментов или клавишу F11.

Чтобы перейти в форме «Заказы» из режима ввода нового заказа к работе с существующими заказами, нажмите кнопку Отбор записей на панели инструментов, выберите из меню Записи команду Применить фильтр, а затем Удалить фильтр.

Чтобы закрыть справку приложения, нажмите кнопку Закрыть **X** в правом верхнем углу окна справки. Раздел справки всегда можно вывести на экран нажатием кнопки Справка на панели инструментов приложения.

### Другие средства приложения «Заказы»

Наряду с объектами, иллюстрирующими перечисленные выше приемы разработки баз данных, приложение «Заказы» содержит следующие средства разработчика.

Формы «События», «СобытияПодчиненная» и «ПротоколСобытий» являются специальными средствами формы «Заказы». События, возникающие при работе с формой, регистрируются в этих формах и отображаются в форме «ПротоколСобытий» по мере их возникновения. Для работы с формой «События» необходимо выбрать ее в окне базы даных и нажать кнопку Открыть.

Модуль «СлужебныеФункции» включает несколько специальных функций Visual Basic, автоматизирующих выполнение следующих задач:

- проверка того, является ли указанная форма открытой;
- перевод первой буквы каждого слова на верхний регистр;
- возвращение первого дня месяца, следующего за указанным месяцем;
- переустановка специального свойства базы данных «ВыводЗаставки», определяющего необходимость вывода на экран формы «Заставка».

### Управление запуском приложения

Определить внешний вид и поведение приложения при запуске можно путем задания параметров запуска или с помощью процедур обработки событий.

#### Указание параметров запуска

Чтобы указать параметры запуска, нажмите F11 для перехода в окно базы данных, выберите в меню Сервис команду Параметры запуска и определите значения параметров в диалоговом окне. Приложение «Заказы» использует параметры запуска для:

- открытия при запуске формы «Заставка»;
- вывода специального имени в строке заголовка приложения;
- скрытия окна базы данных при помощи снятия флажка Окно базы данных.

圖 Чтобы вывести окно базы данных на экран, нажмите кнопку Окно базы данных Совет. на панели инструментов или клавишу F11.

#### Использование процедур обработки событий при запуске приложения

Процедуры обработки событий позволяют выполнить при запуске приложения ряд дополнительных операций, в том числе изменить значения параметров запуска. В приложении «Заказы» процедуры обработки событий используются для выполнения следующих действий.

- Проверка и обновление связей с внешними таблицами. В форме «Заставка» процедура обработки события «Form Load» вызывает функции «ПроверкаСвязей» и «ОбновлениеСвязей» в модуле «ОбновлениеСвязейТаблиц», которые проверяют и, при необходимости, позволяют обновить связи с таблицами из базы данных «Борей».
- Предоставление пользователям возможности отключить вывод формы «Заставка». При нажатии пользователем кнопки «ОК» в форме процедура обработки события кнопки ОК Сlick проверяет состояние флажка. Если флажок установлен, процедура обработки события изменяет значение специального свойства базы данных, в результате чего вместо формы «Заставка» при запуске приложения открывается форма «Заказы». Необходимо заметить, что программный код формы «Заставка» проверяет и при необходимости обновляет связи с присоединенными таблицами даже если форма не выводится на экран.

Замечание. При отключении вывода на экран формы «Заставка», ее повторный вызов из окна базы данных невозможен.

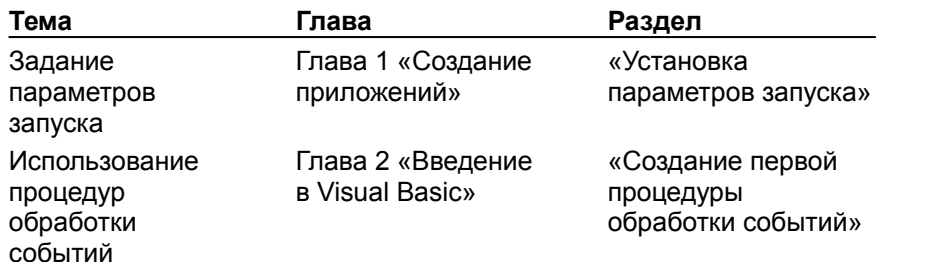

## Настройка интерфейса пользователя

Разработчик имеет возможность изменить интерфейс пользователя приложения, создавая и присоединяя к формам и отчетам специальные строки меню и панели инструментов, назначая макрокоманды для сочетаний клавиш и заменяя встроенные сообщения об ошибках Microsoft Access специальными сообщениями. В приложении «Заказы» показано применение следующих приемов:

- · Форма «Заказы» имеет специальную строку меню и панель инструментов. В свойстве формы **Строка меню (MenuBar)** задается имя макроса «ЗаказыСтрокаМеню», который определяет специальное меню.
- · С помощью сочетания клавиш CTRL+R запускается макрос, печатающий текущую запись в форме. Сочетания клавиш определяются в макросе AutoKeys.
- · Если пользователь делает попытку сохранить заказ, не указав клиента, форма «Заказы» выводит специальное сообщение об ошибке, которое задается в процедуре обработки события формы **Ошибка (Error)**.
- · Форма «Заказы» разрешает просмотр только записей с прошедшим сроком отгрузки, что предотвращает случайные изменения уже отгруженных заказов. Допустимо изменение еще не отгруженных заказов или заказов с неопределенными сроками отгрузки.
- · По умолчанию в форме «Заказы» разрешается ввод новых заказов. Для просмотра существующих записей о клиентах, нажмите кнопку **Отбор записей** на панели инструментов, выберите клиента из поля со списком «КОплате» и команду **Применить фильтр** меню **Записи**. Для просмотра всех существующих записей после нажатия кнопки **Отбор записей** выберите из меню **Записи** команду **Удалить фильтр**.

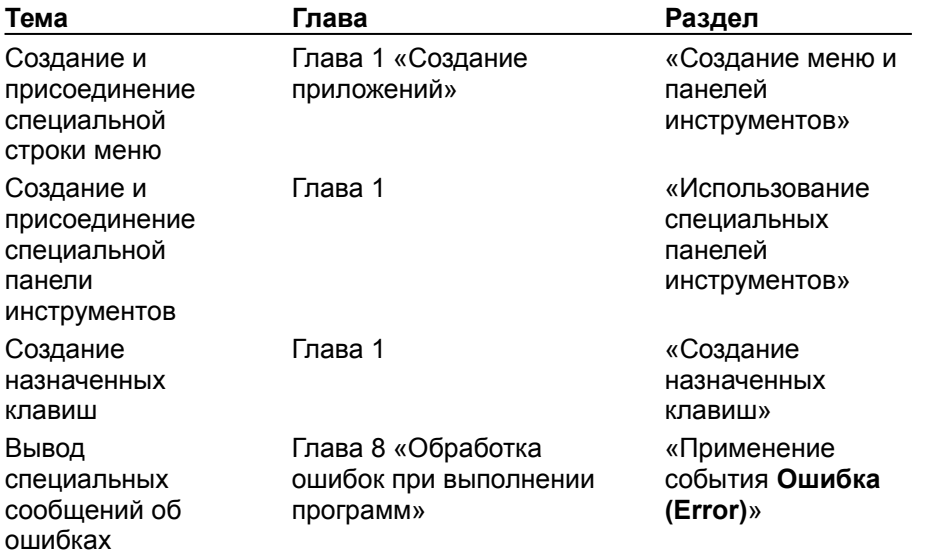

# Связывание объектов

Связывание объектов в приложении осуществляется путем открытия или закрытия формы или отчета в ответ на событие в форме. В приложении «Заказы» выполняются следующие действия.

- · Кнопка «Сведения» (с подписью «Сведения о товаре») в форме «Заказы» открывает форму «Товары», в которой выводятся сведения о товаре, соответствующем текущей записи в подчиненной форме. В процедуре обработки события кнопки **Нажатие кнопки (Click)** для открытия формы используется метод **OpenForm**, а вывод нужной записи определяется ссылкой на поле «КодТовара» в подчиненной форме.
- · Кнопка «Печать счета» на специальной панели инструментов формы «Заказы» открывает форму «ПечатьСчета». К этой кнопке присоединен макрос, открывающий окно диалога «ПечатьСчета» с помощью макрокоманды **ОткрытьФорму (OpenForm)**. В макрокоманде **ОткрытьФорму (OpenForm)** используется ссылка на поле «КодЗаказа» в форме «Заказы», поэтому счет, соответствующий текущему заказу, автоматически оказывается выбранным в диалоговом окне.
- · Форма «ПечатьСчета» содержит кнопки «Просмотр» и «Печать», позволяющие выводить на просмотр или на печать выбранный заказ. В процедурах обработки события **Нажатие кнопки (Click)** этих кнопок используется метод **OpenReport** для открытия отчета и ссылка на элемент управления «КодЗаказа» в окне диалога для предварительного просмотра или печати нужной записи.
- · Процедура обработки события **Закрытие (Close)** формы «Заказы» с помощью метода **Close** закрывает форму «Товары», если эта форма открыта. Процедура обработки события **Закрытие (Close)** отчета «Счет» с помощью метода **Close** закрывает форму «ПечатьСчета».

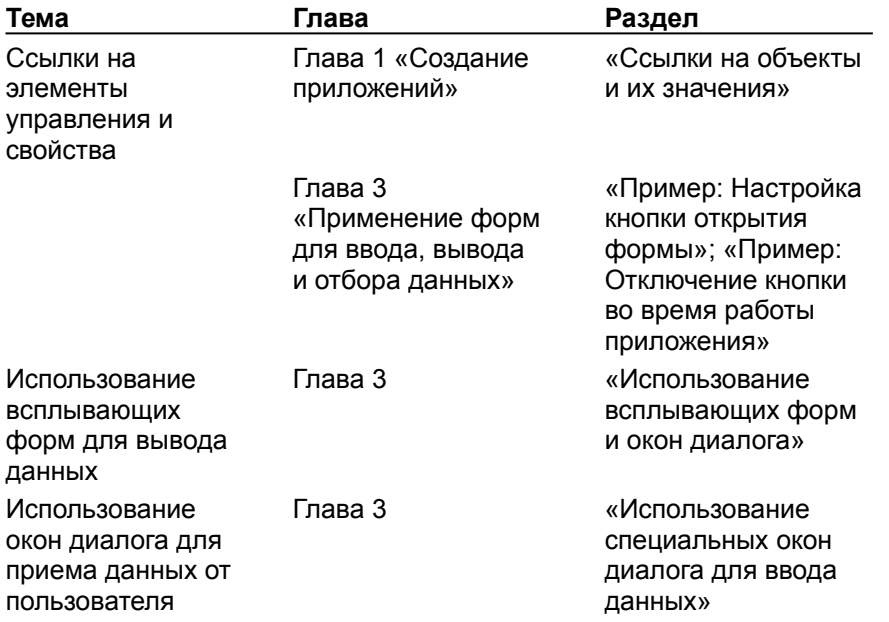

## Настройка элементов управления

Существует ряд способов настройки элементов управления. В приложении «Заказы» используются следующие.

- · Кнопка «Сведения» (с подписью «Сведения о товаре») в форме «Заказы» доступна, если имеется запись о товаре в подчиненной форме, и недоступна, если такой записи нет. Процедура обработки события **Текущая запись (Current)** подчиненной формы «ЗаказыПодчиненная» задает значение свойства кнопки **Доступ (Enabled)** в зависимости от существования значения в поле «КодТовара» в подчиненной форме.
- · Значение свойства **Данные (ControlSource)** поля «ДатаОплаты» в форме «Заказы» определяется значением, которое возвращает функция «ПервыйДень» из модуля «СлужебныеФункции». Эта функция рассчитывает дату первого дня месяца, следующего за датой размещения заказа по значению поля «ДатаРазмещения».
- · Значения других элементов управления определяются с помощью автоподстановки или инструкций присваивания. Автоподстановка используется в полях, в которых выводятся адрес получателя счета и фамилия сотрудника. Инструкции присваивания используются в процедуре обработки события **После обновления (AfterUpdate)** поля со списком «КОплате» (первый элемент управления в форме) для заполнения полей о получателе товара.
- · При вводе первого заказа для нового клиента пользователь приложения имеет возможность автоматически добавить клиента в список поля со списком «КОплате» с помощью процедуры обработки события поля со списком **Отсутствие в списке (NotInList)**. Поле со списком обновляется и запись о новом клиенте добавляется в список в процедуре обработки события формы **После обновления (AfterUpdate)**.
- · Когда пользователь выбирает товар в подчиненной форме «ЗаказыПодчиненная» автоматически заполняется поле «Цена». Процедура обработки события **После обновления (AfterUpdate)** поля «КодТовара» с помощью функции **DLookup** вводит в поле «Цена» в подчиненной форме значение из поля «Цена» в таблице «Товары».

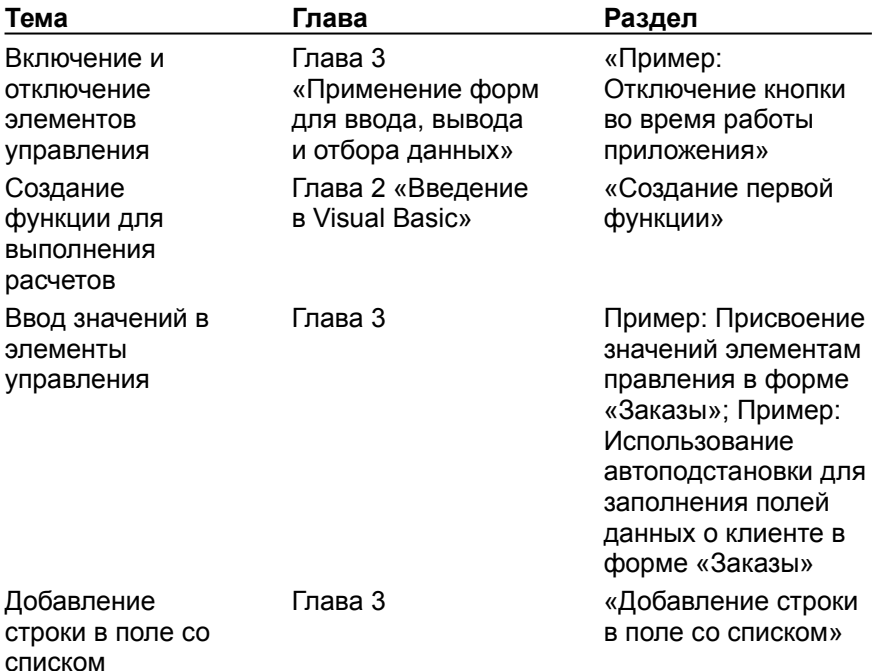

# Отбор и сортировка данных

Разработчик имеет возможность облегчить пользователям приложения отбор и сортировку данных и синхронизацию связанных форм с помощью окна обычного фильтра, событий **Фильтрация (Filter)** и **ПрименениеФильтра (ApplyFilter)**, а также свойства **Фильтр (Filter)**. В приложении «Заказы» используются следующие приемы.

- · Кнопка «Выбор заказов» на панели инструментов формы «Заказы» переключает форму в окно обычного фильтра, в котором пользователи имеют возможность вводить или выбирать условия отбора записей.
- · Процедура обработки события формы **Фильтрация (Filter)** делает недоступными поля формы, которые не используются при определении фильтра.
- · Процедура обработки события формы **ПрименениеФильтра (ApplyFilter)** восстанавливает доступ к отключенным полям после применения фильтра.
- · Процедура обработки события **Текущая запись (Current)** формы «Заказы» устанавливает свойства **Разрешить удаление (AllowDeletions)** и **Разрешить изменения (AllowEdits)** для запрещения изменения заказов с прошедшим сроком отгрузки.
- · Процедуры обработки событий **Текущая запись (Current)** подчиненной формы «ЗаказыПодчиненная» и **После обновления (AfterUpdate)** поля со списком «КодТовара» обеспечивают синхронизацию формы «СтрокиЗаказов» и всплывающей формы «Товары» с помощью значений, задаваемых для свойства **Фильтр (Filter)** формы «Товары».

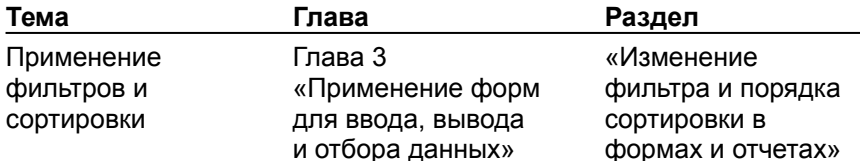